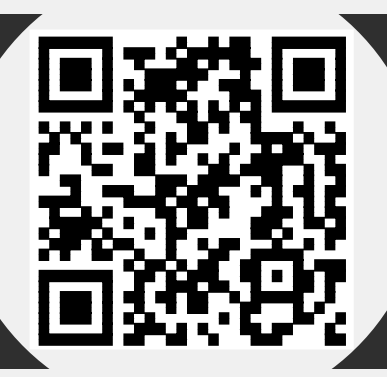

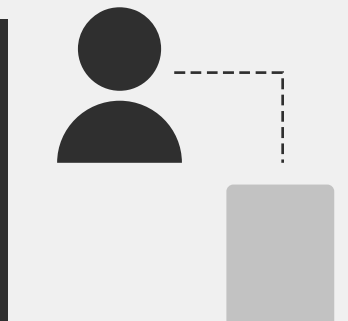

Log-In, Menu de Opções e Cadastro de aluno ou responsável - Acessando.

Baixe o aplicativo e, em seguida, inicie-o. Insira seu usuário e senha.

Podemos observar o menu. Selecione "Cadastro de aluno ou responsável".

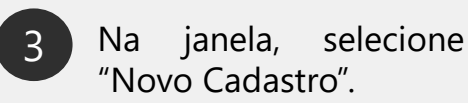

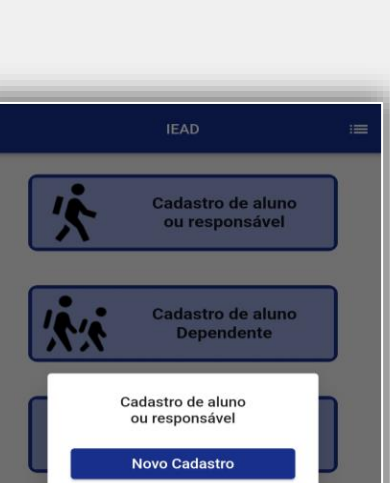

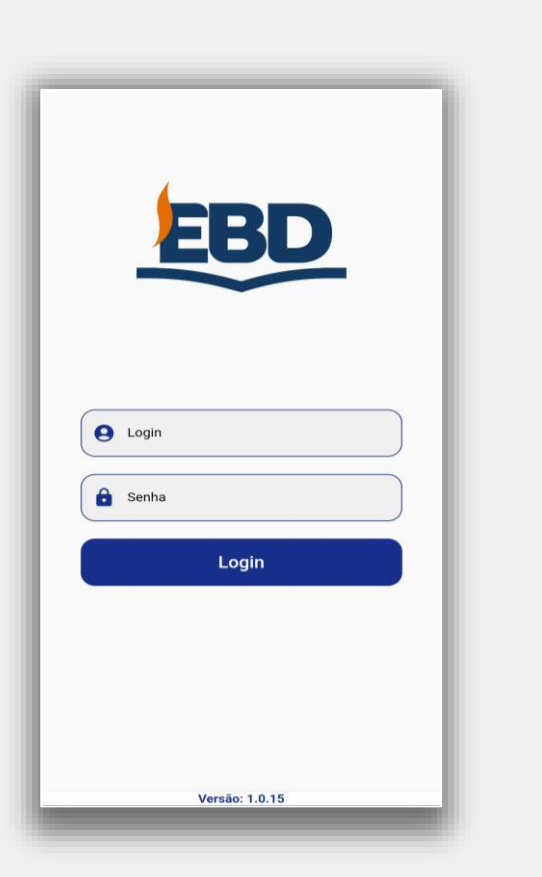

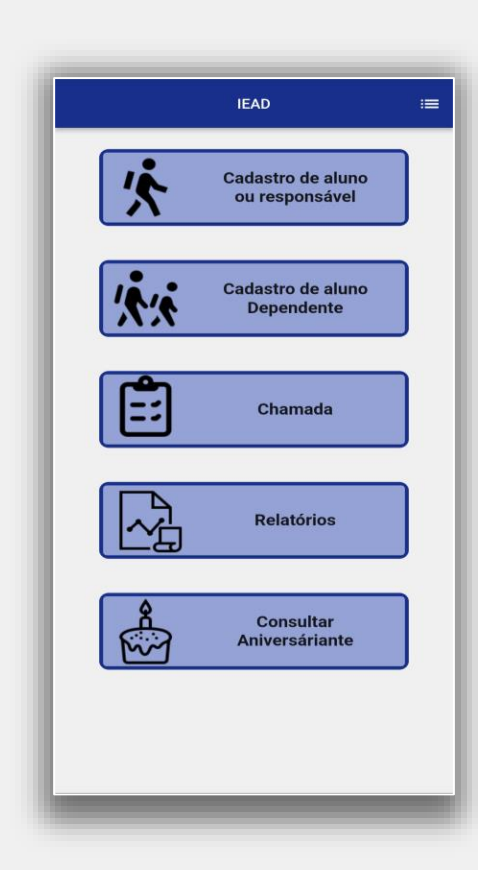

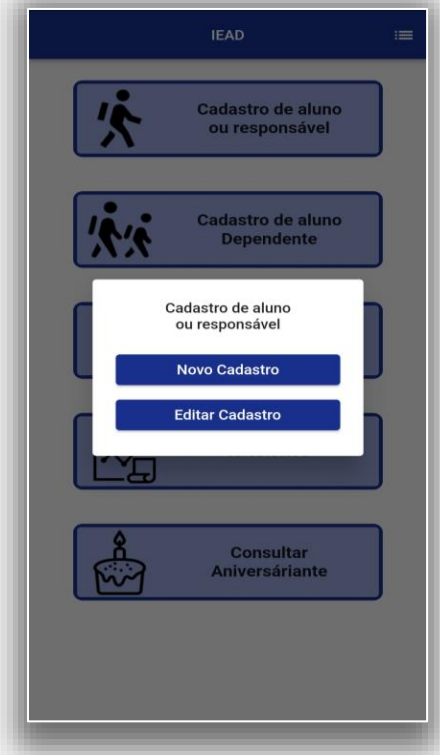

\*Alunos dependentes precisam ter seus responsáveis cadastrados.

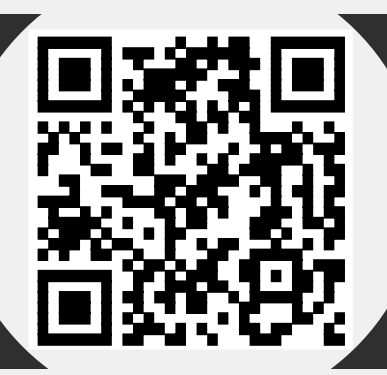

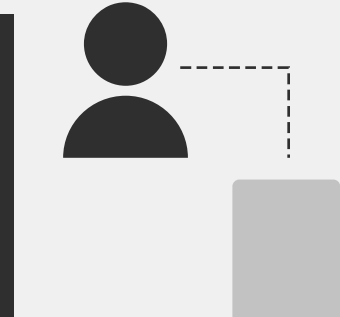

6

Cadastro de Aluno ou responsável – Cadastrando.

- 
- 4 Insira as informações e 5 em "Setor", clique no ícone "Lupa".

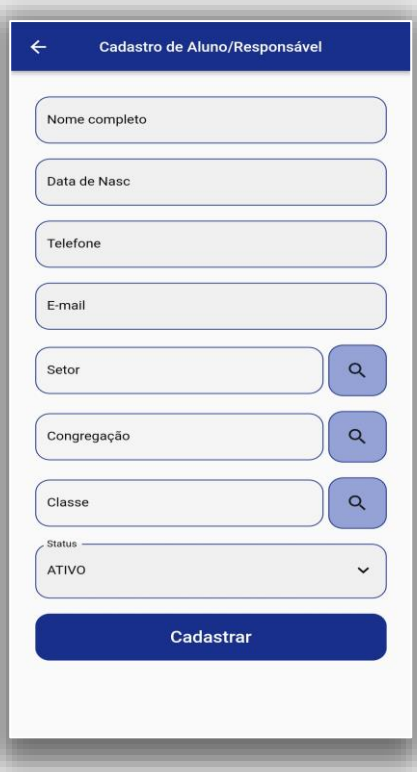

- 
- Selecione na lista, o setor que o aluno ou o responsável pertence. Repita em "Congregação" e "Classe".

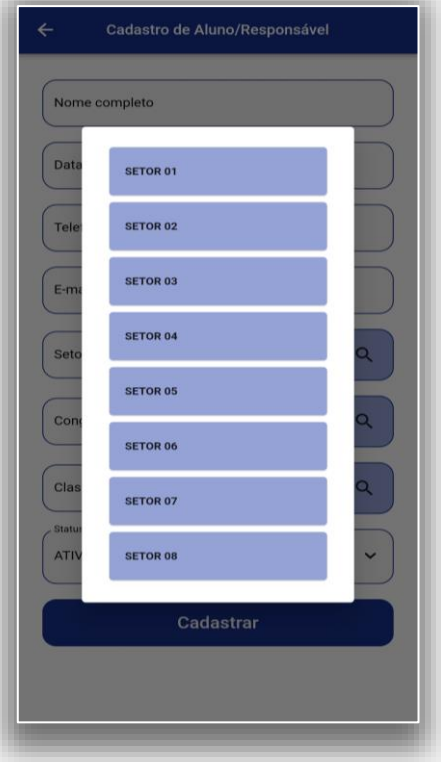

Após preencher e conferir todos os dados, pressione "Cadastrar". Uma mensagem irá confirmar o cadastro.

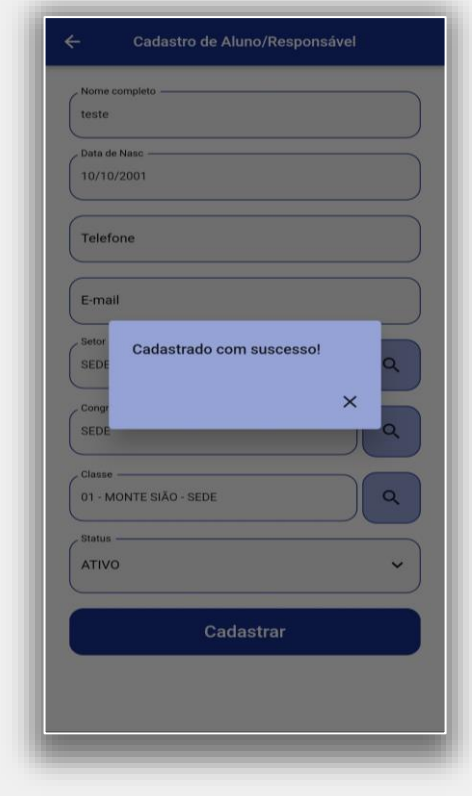

\*As etapas para o cadastro de alunos dependentes é semelhante, adicionando apenas mais um campo: "Responsável".

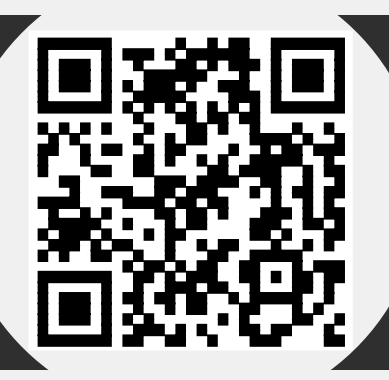

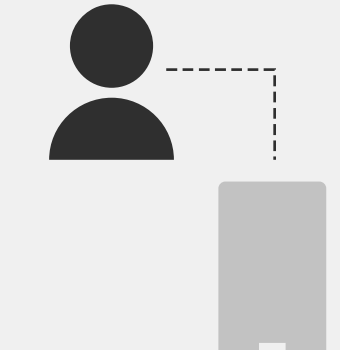

Cadastro de Aluno ou responsável – Editando.

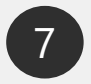

7 Selecione "Cadastro de aluno ou responsável".

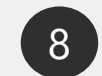

Na janela, selecione "Editar Cadastro".

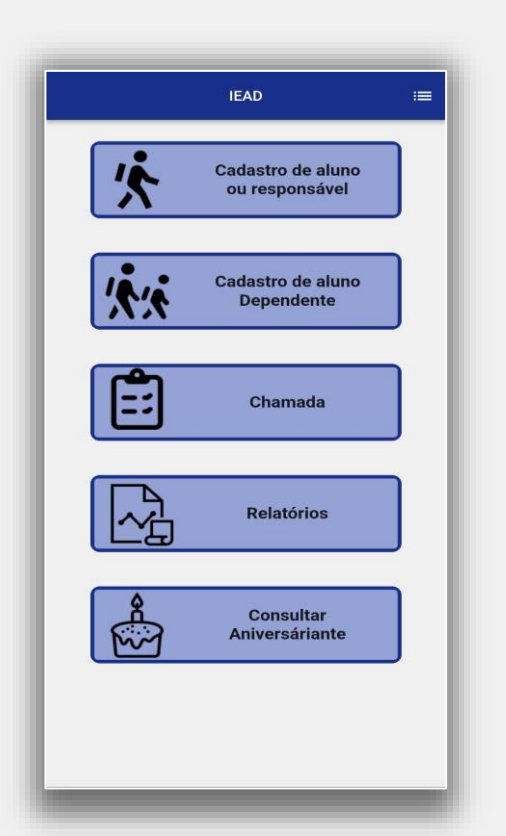

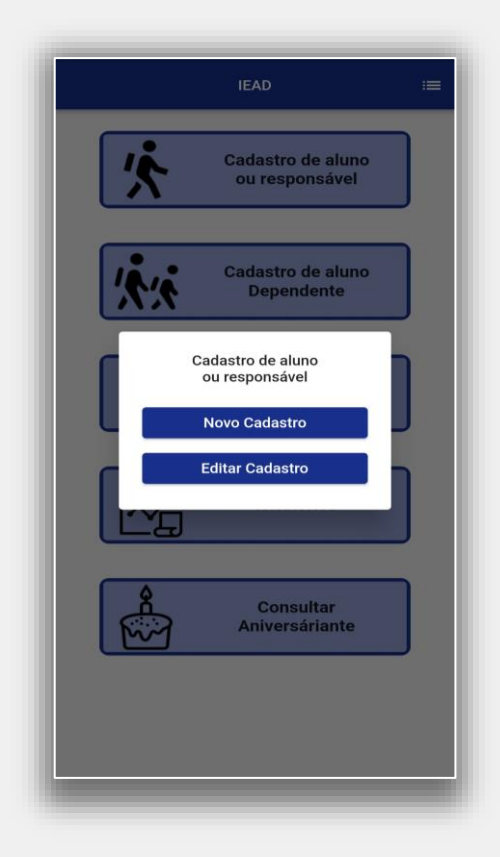

Em "Setor" clique no ícone "Lupa", e indique o Setor. Repita para "Congregação" e "Classe". Após, clique em "Buscar Aluno". 9

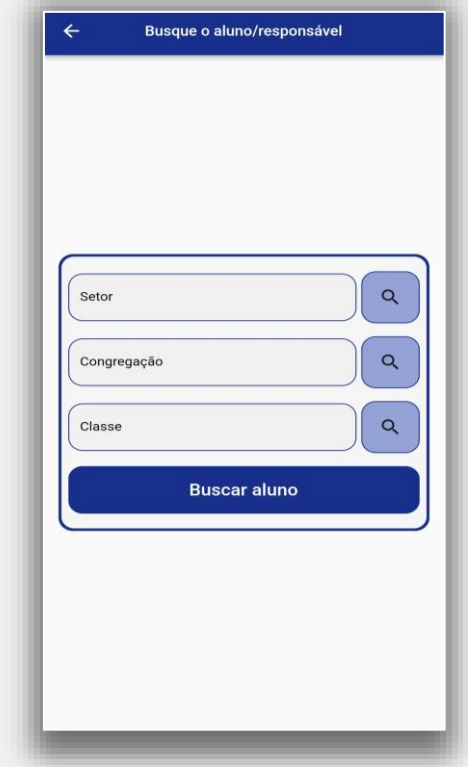

\*A edição do cadastro de aluno serve para mudanças de classe e/ou ativação e desativação.

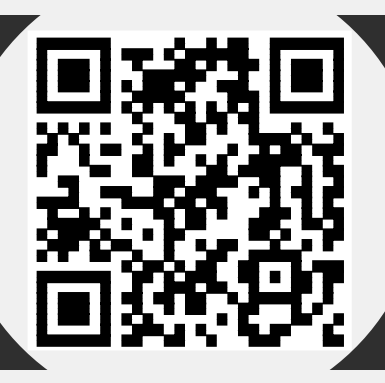

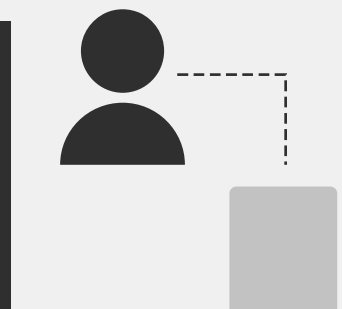

12

Cadastro de Aluno ou responsável – Editando.

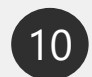

10 Em sua tela serão<br>listados todos os listados alunos filtrados. Selecione o que deseja editar.

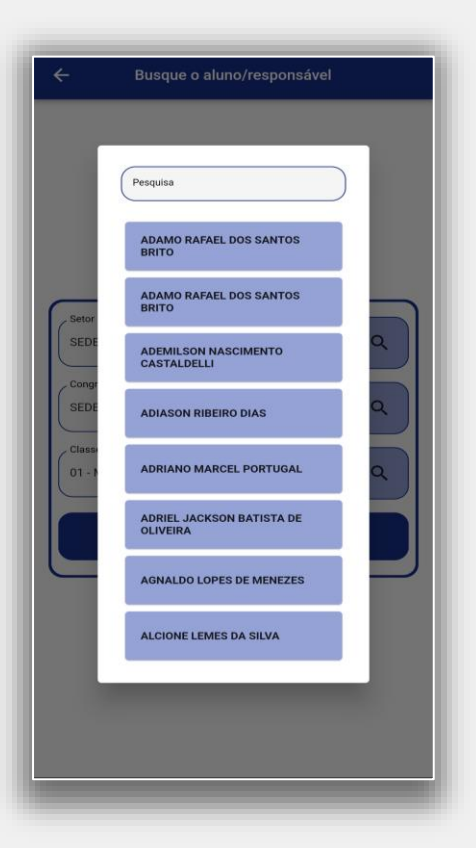

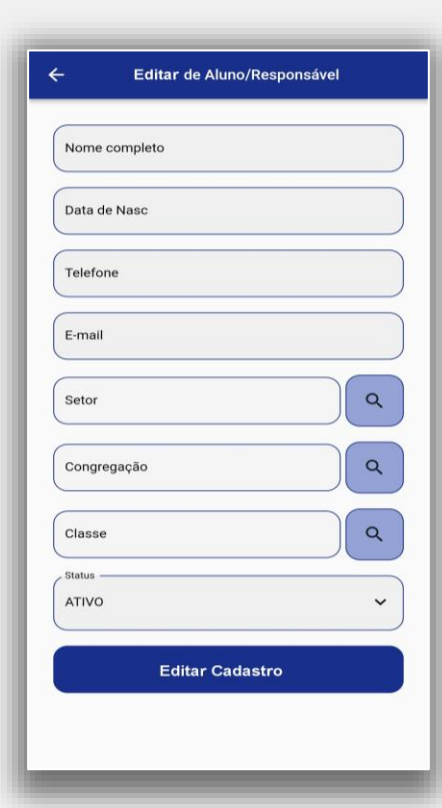

Corrija os dados. (12) Após preencher e conferir todos os dados, pressione "Editar Cadastro". Uma mensagem irá confirmar a edição.

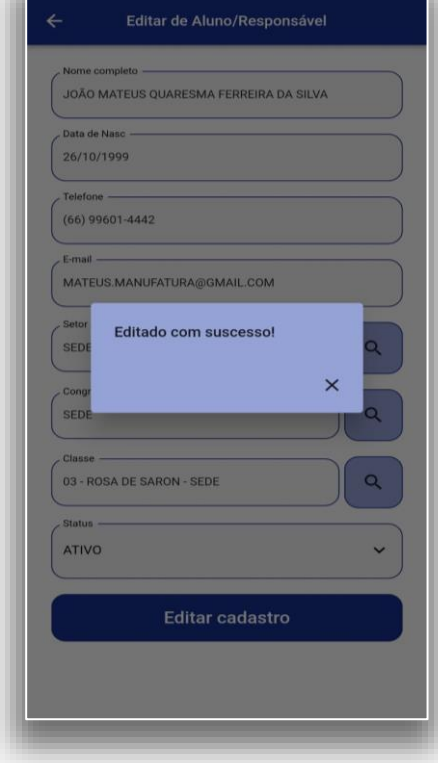

\*As etapas para a edição do cadastro de alunos dependentes é semelhante, adicionando apenas mais um campo: "Responsável".

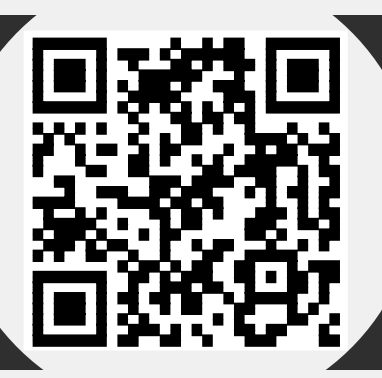

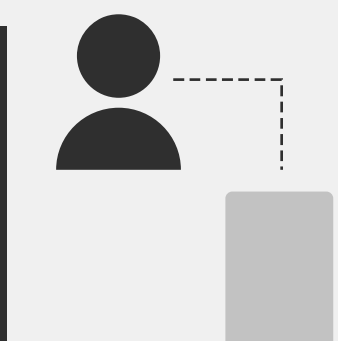

Chamada – Lançando.

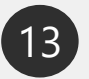

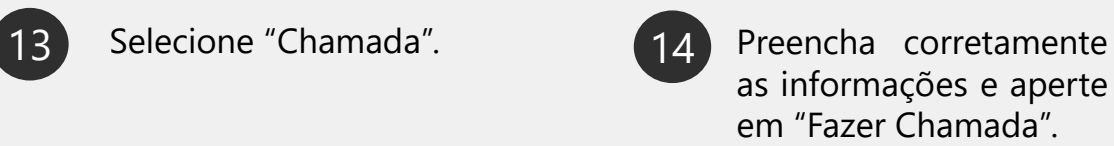

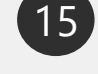

Pressione "Confirmar Presença" para os alunos presentes. Indique se trouxeram revistas (lições) e bíblia.

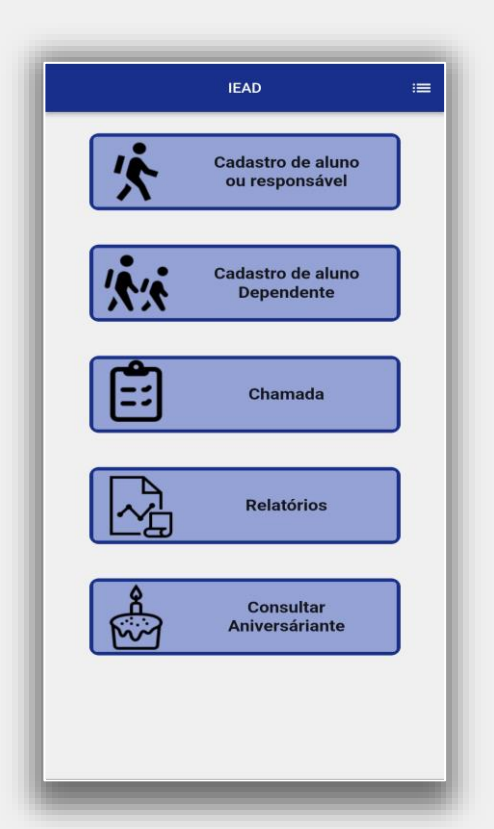

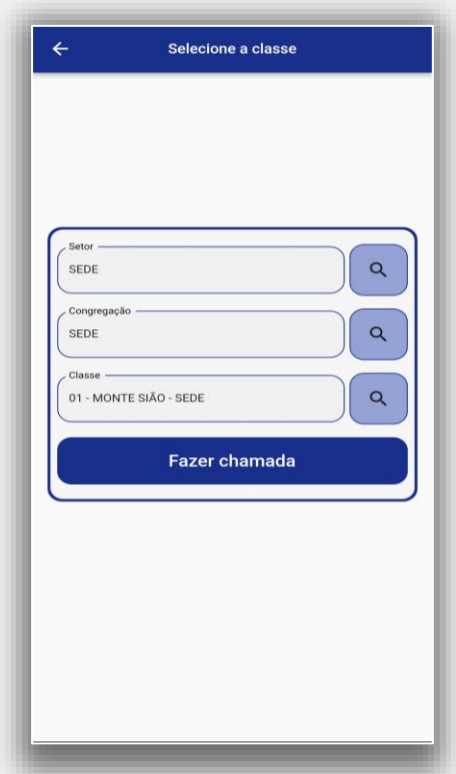

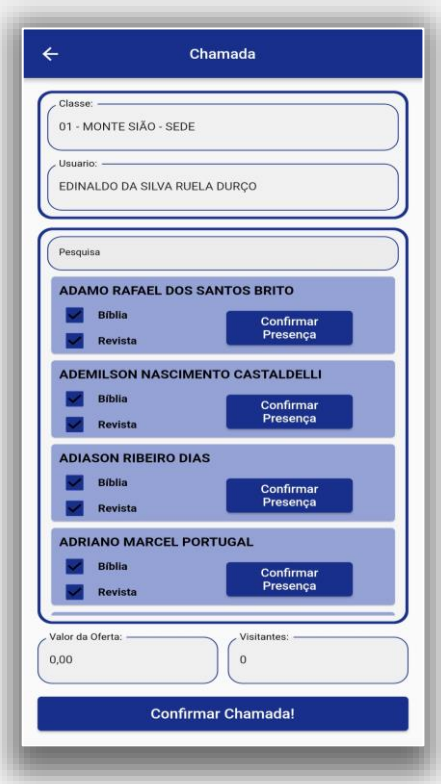

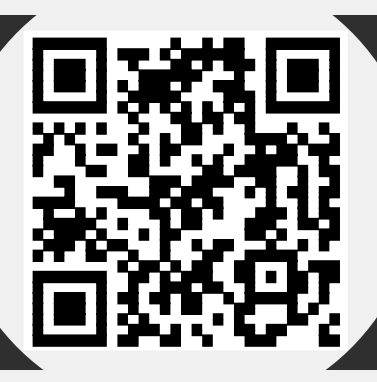

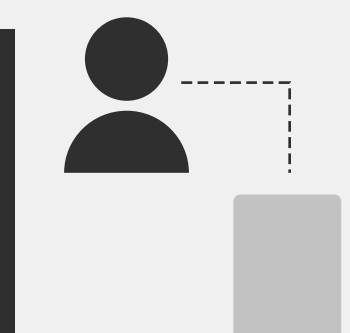

#### Chamada – Lançando.

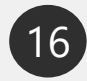

16 Indique valores de ofertas e quantidade de visitantes. Verifique todas as informações.

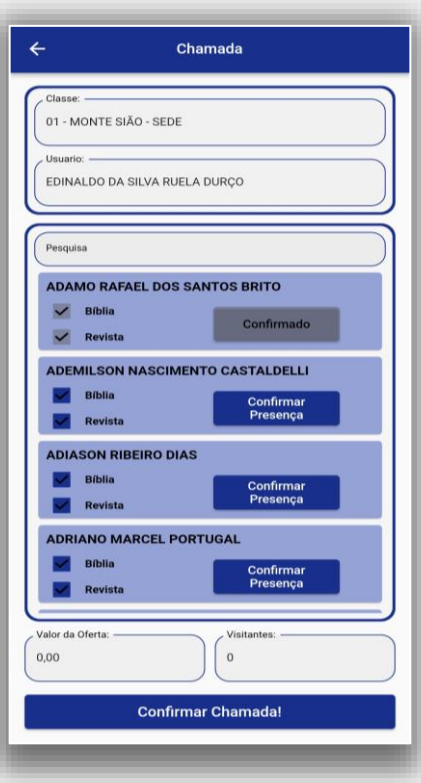

Assim que verificar as informações, pressione "Confirmar Chamada". Uma janela de confirmação deve

#### aparecer.

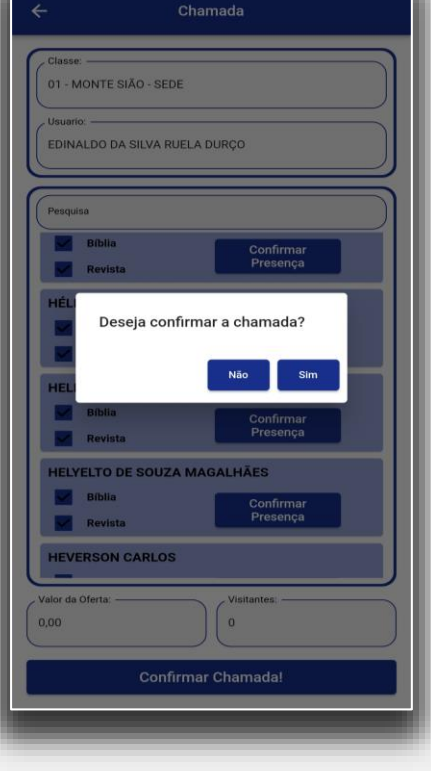

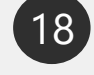

Insira novamente a senha e pressione "Confirmar". Uma mensagem deve aparecer na tela confirmando.

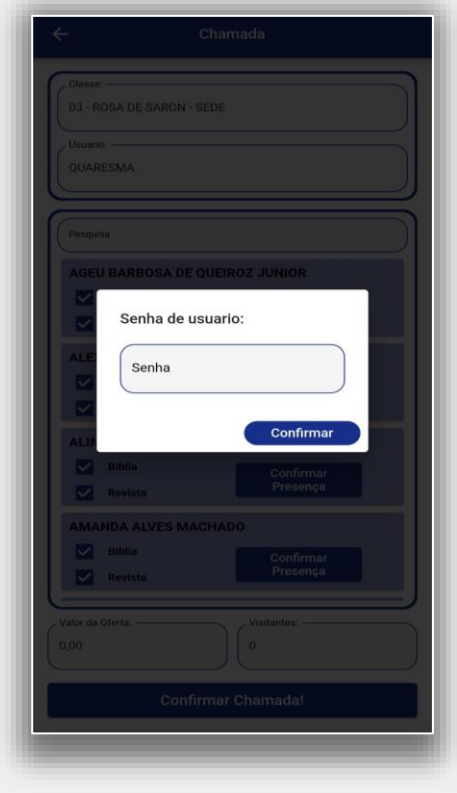

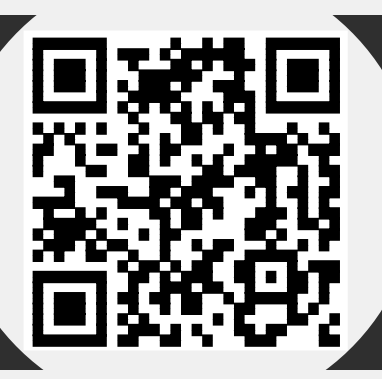

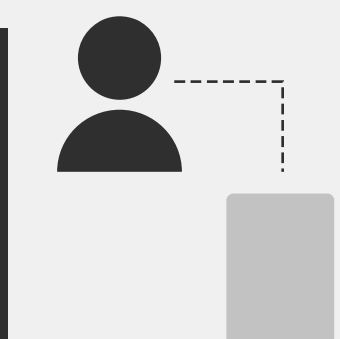

#### Chamada – Editando.

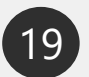

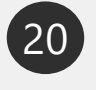

19 Selecione "Chamada". 20 Preencha corretamente as informações e aperte em "Fazer Chamada".

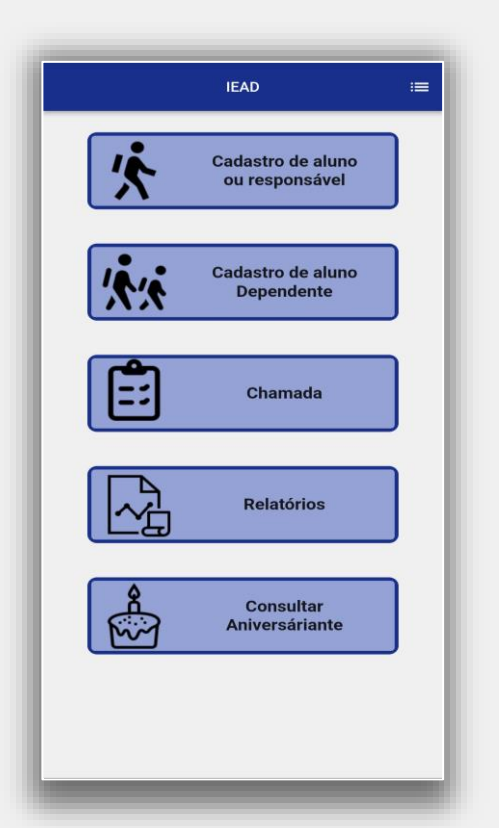

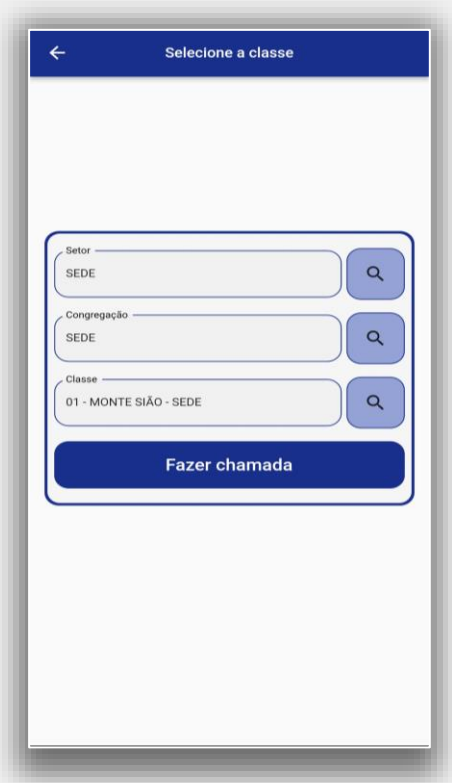

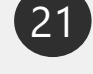

Uma mensagem informará que a chamada já foi realizada. Insira a senha, em seguida, pressione "Editar".

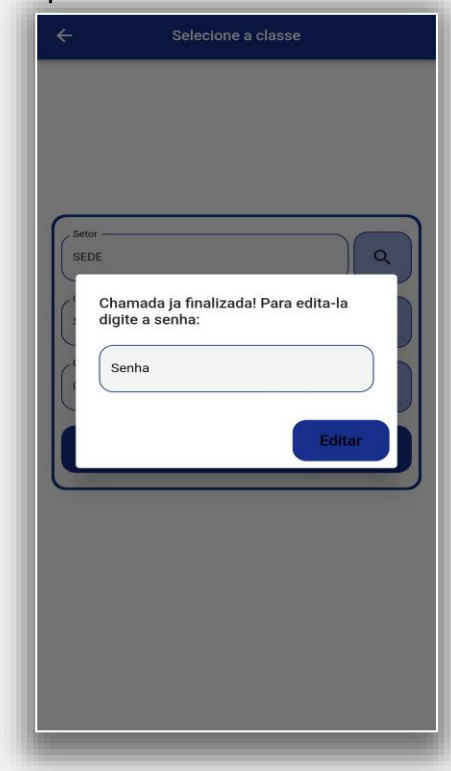

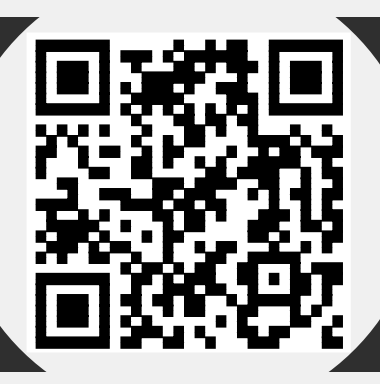

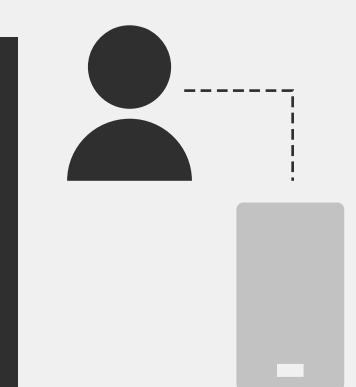

#### Chamada – Editando.

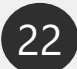

Preencha corretamente 23 e pressione "Confirmar edição!".

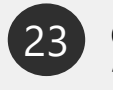

Confirme pressionando "Sim". Suas edições foram salvas.

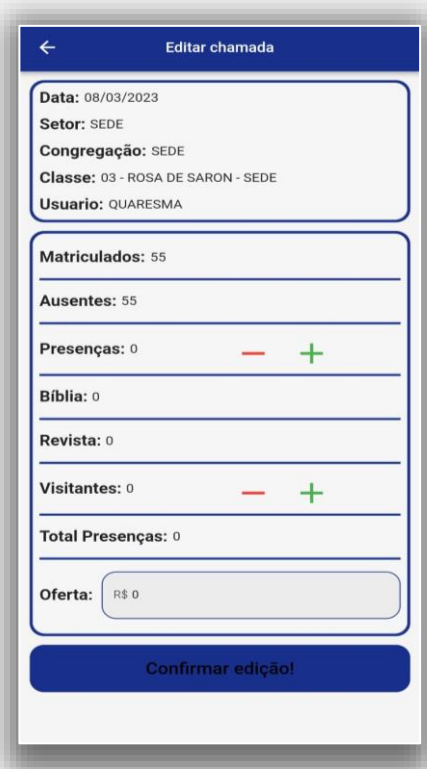

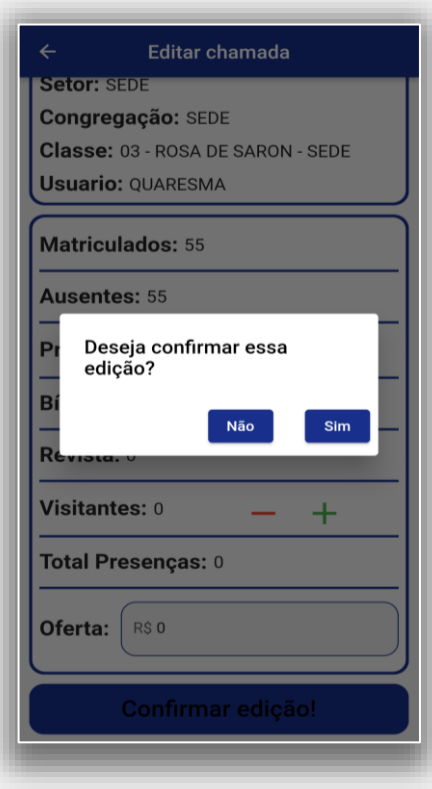

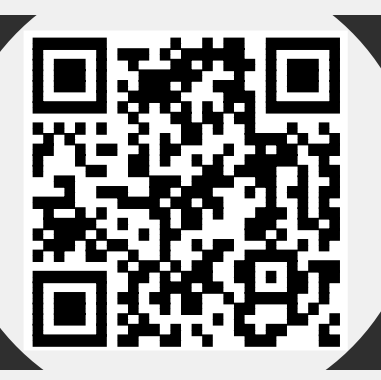

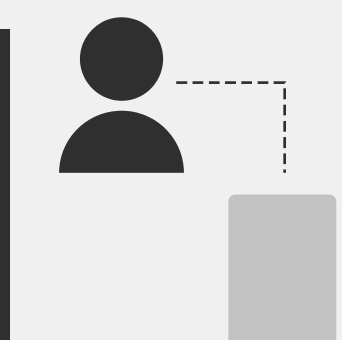

#### Relatórios – Gerando.

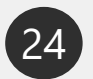

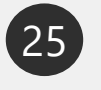

Selecione "Relatórios". 25 Preencha corretamente as informações e aperte em "Gerar Relatório".

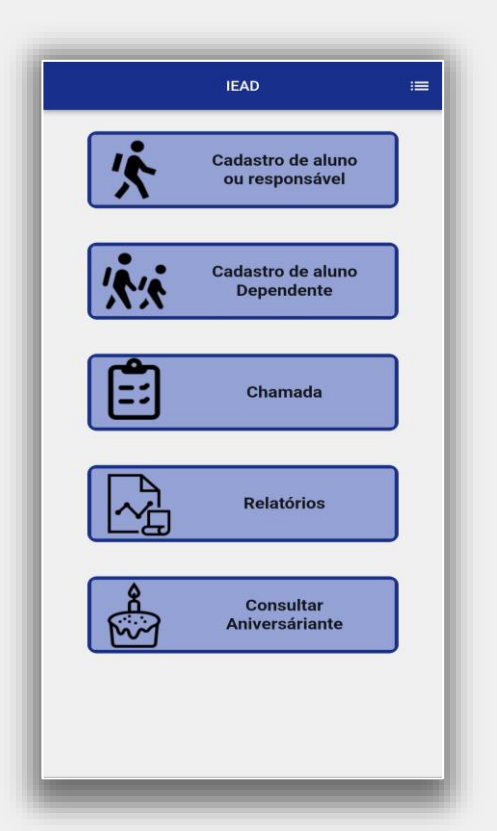

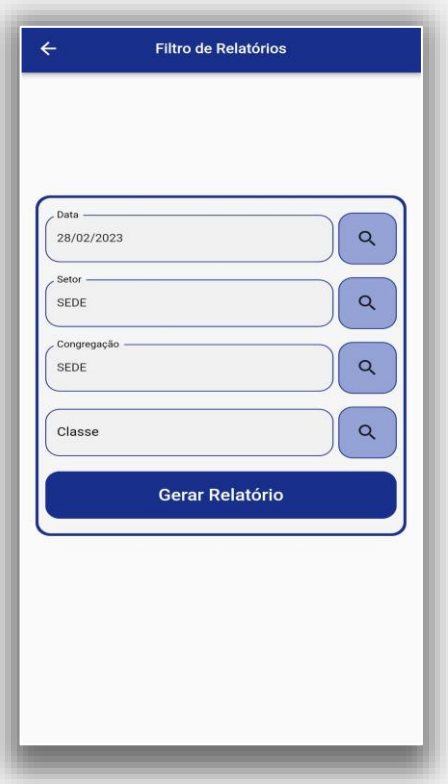

Em sua tela serão listadas as informações da chamada. Pressione a "Seta" localizado no canto superior esquerdo para voltar. 26

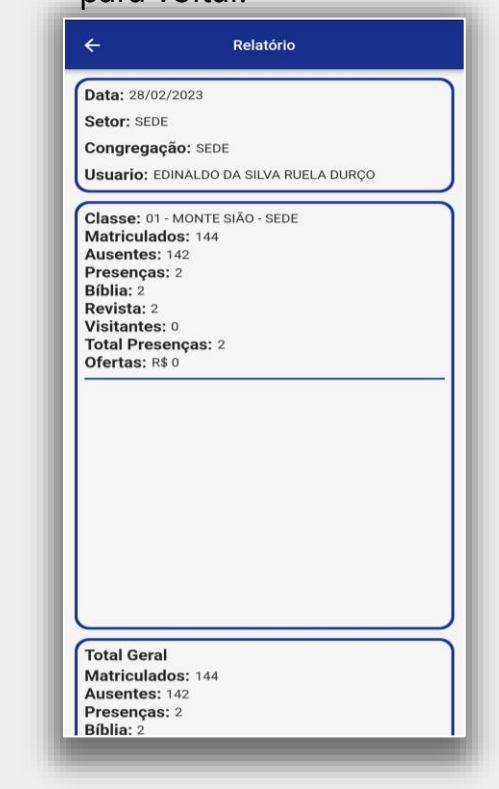

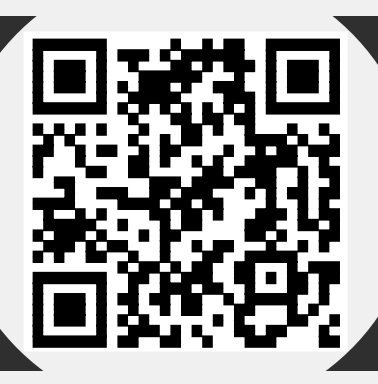

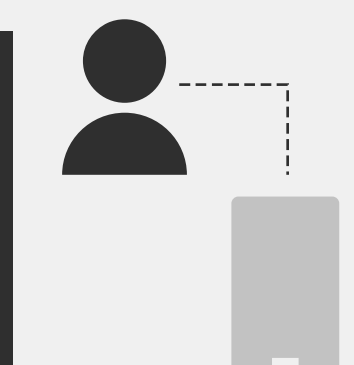

32

#### Aniversáriantes – Consultando.

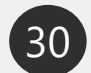

30 Selecione "Consultar (31 Aniversáriantes". Selecione quais das opções listadas deseja consultar.

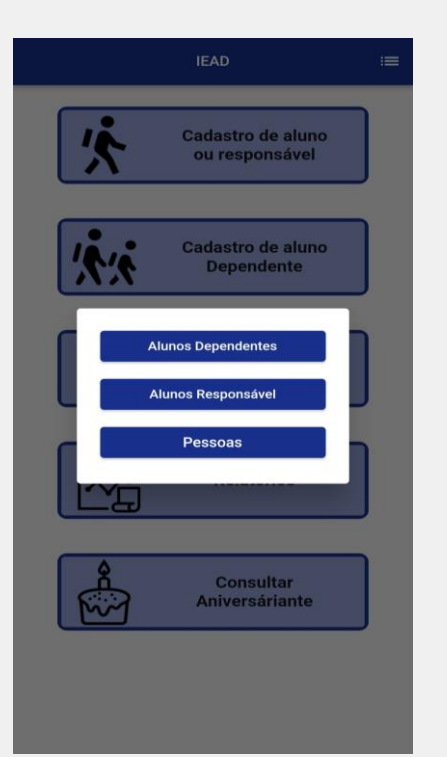

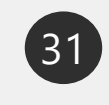

Preencha corretamente as informações e aperte em "Realizar busca".

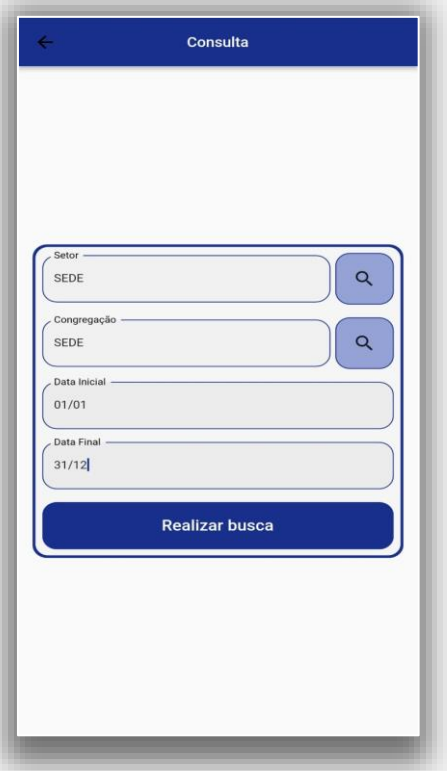

Em sua tela serão listadas os alunos aniversáriantes do período indicado. Pressione fora da janela para voltar aos filtros.

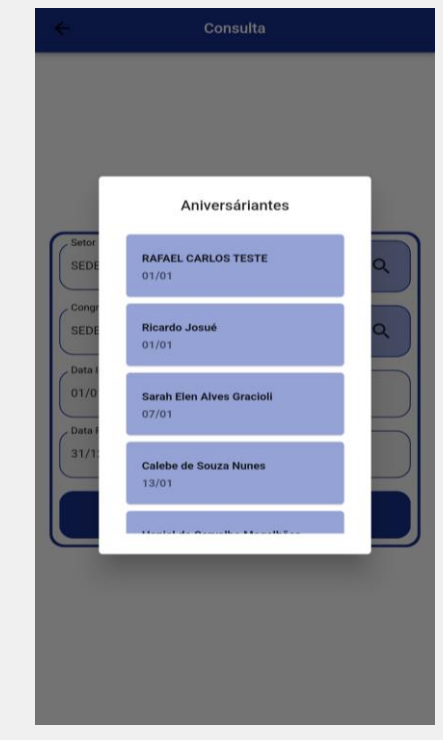